## **Seite 207**

## **Detaillierte Lösung für CASIO ClassPad**

Matrizen lassen sich beim ClassPad mithilfe des 2D-Keybords einfach eingeben. Dazu wählt man die Option CALC und findet dann rechts oben das Icon zur Eingabe von quadratischen Matrizen.

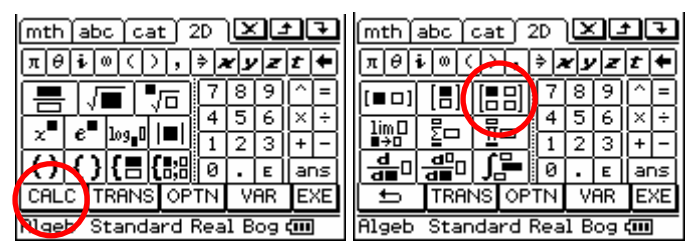

Klickt man mehrmals auf das Icon, so wird die Matrix jeweils quadratisch erweitert.

Jetzt lässt sich die Matrix bequem ausfüllen und in einer Variablen speichern.

Eine 3x1-Matrix erzeugt man, indem man zweimal auf das Icon links oben klickt. Die Symbolik des Icon lässt sich folgendermaßen interpretieren: Das schwarz Markierte ist vorhanden, das weiß Markierte kommt hinzu.

Matrizen werden mit der üblichen Syntax miteinander multipliziert.

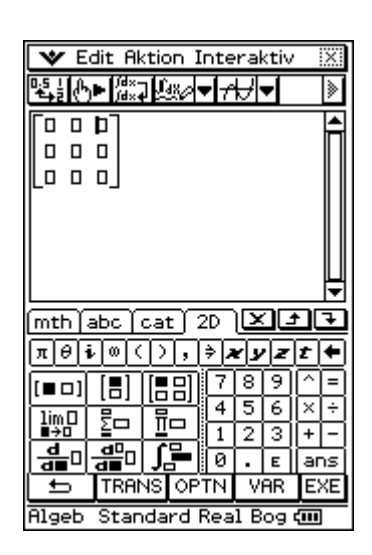

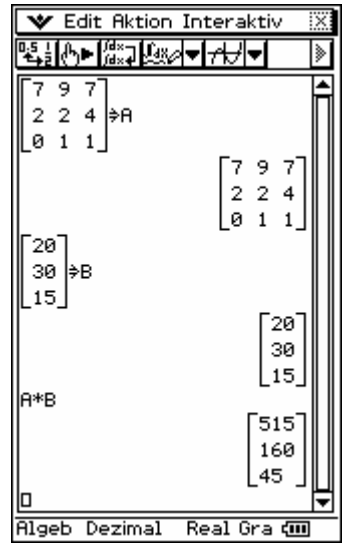

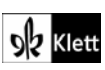